# **How to use the GIS Viewer?**

Operative Version - Plan Change 29 Amendments to Schedule 10 Notable Trees **Schedule** 

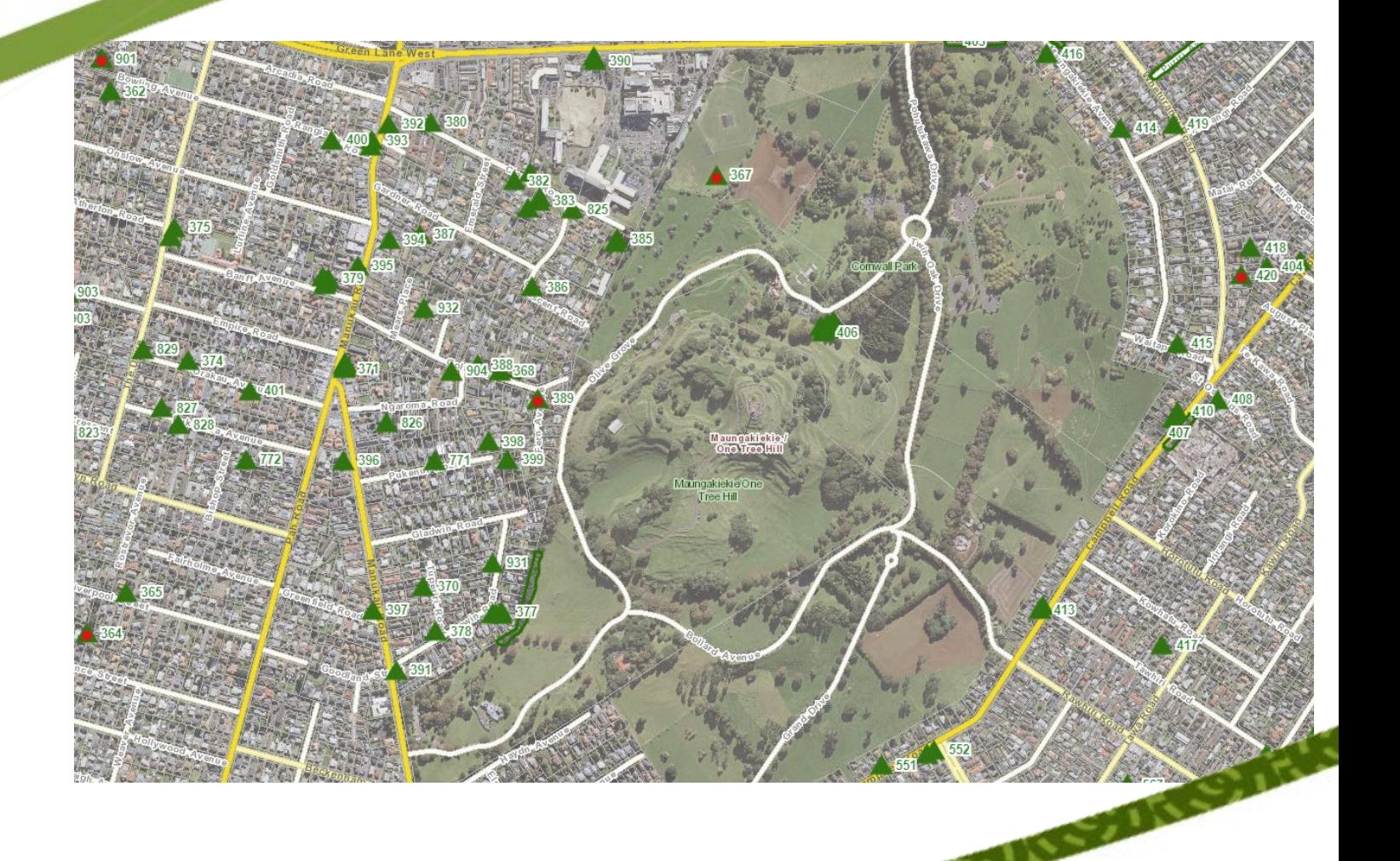

CARS CAUSE

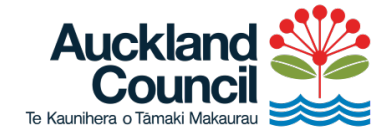

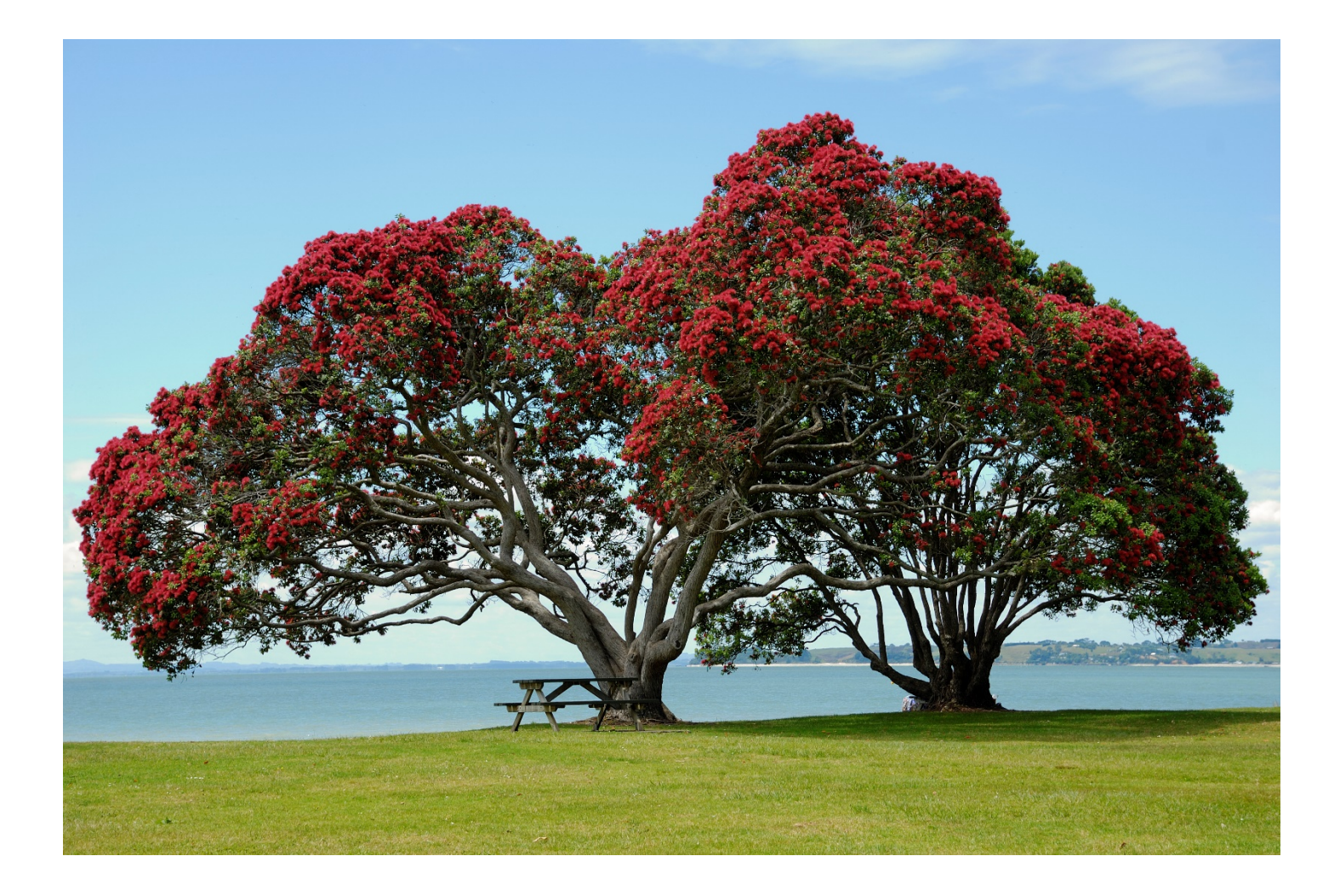

## **Table of Contents**

**Operative Version Plan Change 29 [Amendments to Schedule 10 \(re-order, technical](#page-2-0)  [errors, and amendments to the mapped overlay\) in the Auckland Unitary Plan](#page-2-0)  [\(Operative in part\)](#page-2-0)**

<span id="page-2-0"></span>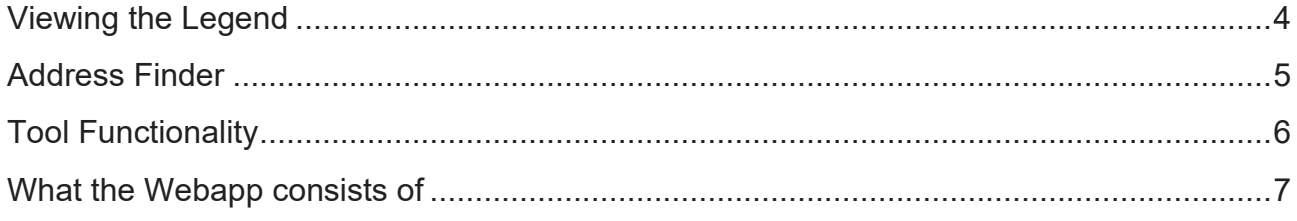

### **Operative Version Plan Change 29 Amendments to Schedule 10 (re-order, technical errors, and amendments to the mapped overlay) in the Auckland Unitary Plan (Operative in part)**

#### **View legend**

A legend displays the meaning of the symbols used to represent features on the map. Legends consist of examples of the symbols on the map with labels containing explanatory text. Legends have patches that show examples of the map symbols. Often, legend patches are points, straight lines, or rectangles that match the map symbols. The layer author may have customized the legend patches; for example, some areas are represented with patches of another shape, or rivers are drawn with a sinuous rather than a straight line.

To view the legend of a map, do the following:

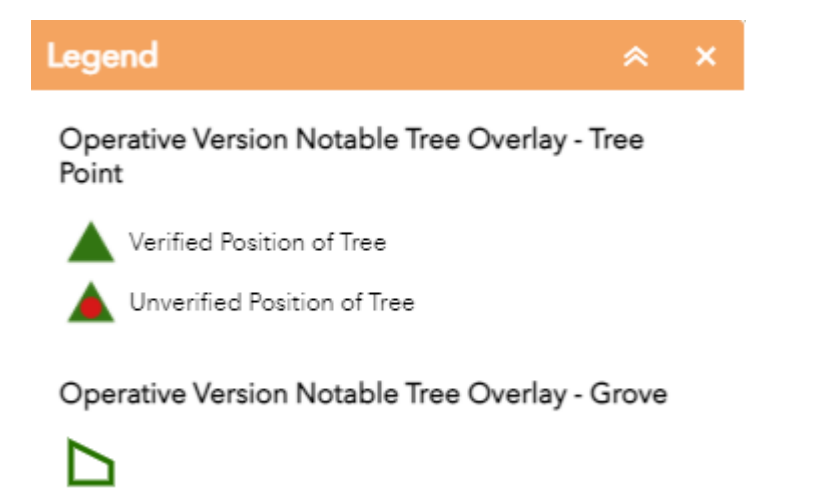

The legend opens in the side pane and displays information about each layer that is visible at the current map scale or time range. Not all layers contain legend information.

#### **Address Finder**

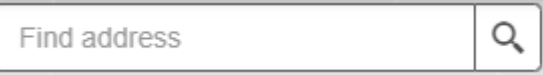

To help find if there is a tree on the property please type in your address into the "Find Address" box and wait until it appears. Then click on the address. Enter keywords into the [search](https://doc.arcgis.com/en/arcgis-online/create-maps/search-locations.htm) box at the top of Map Viewer to find locations on the map, such as addresses, places, and points of interest.

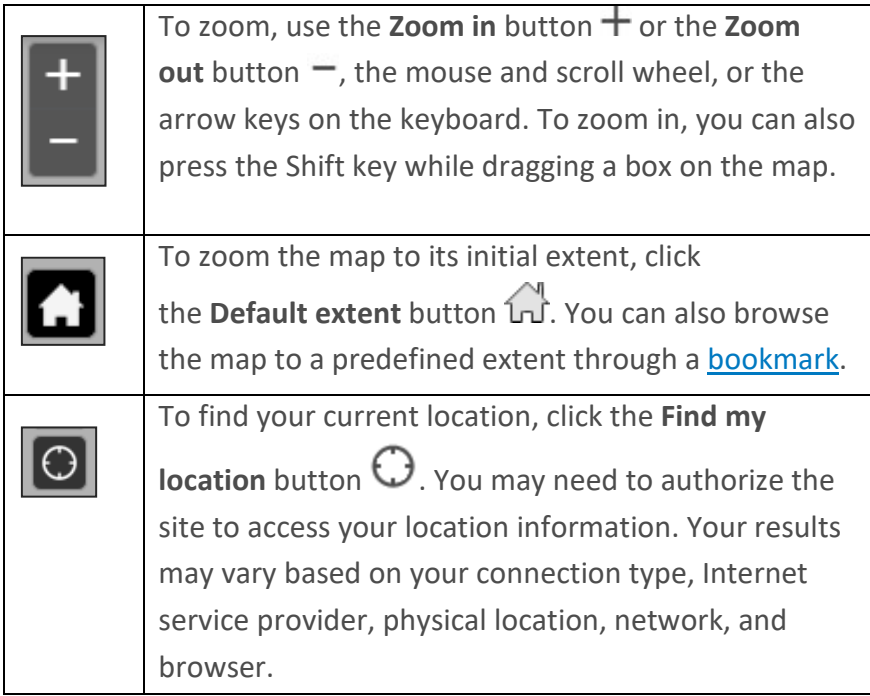

## **Functionaility and Tools in the Webapp**

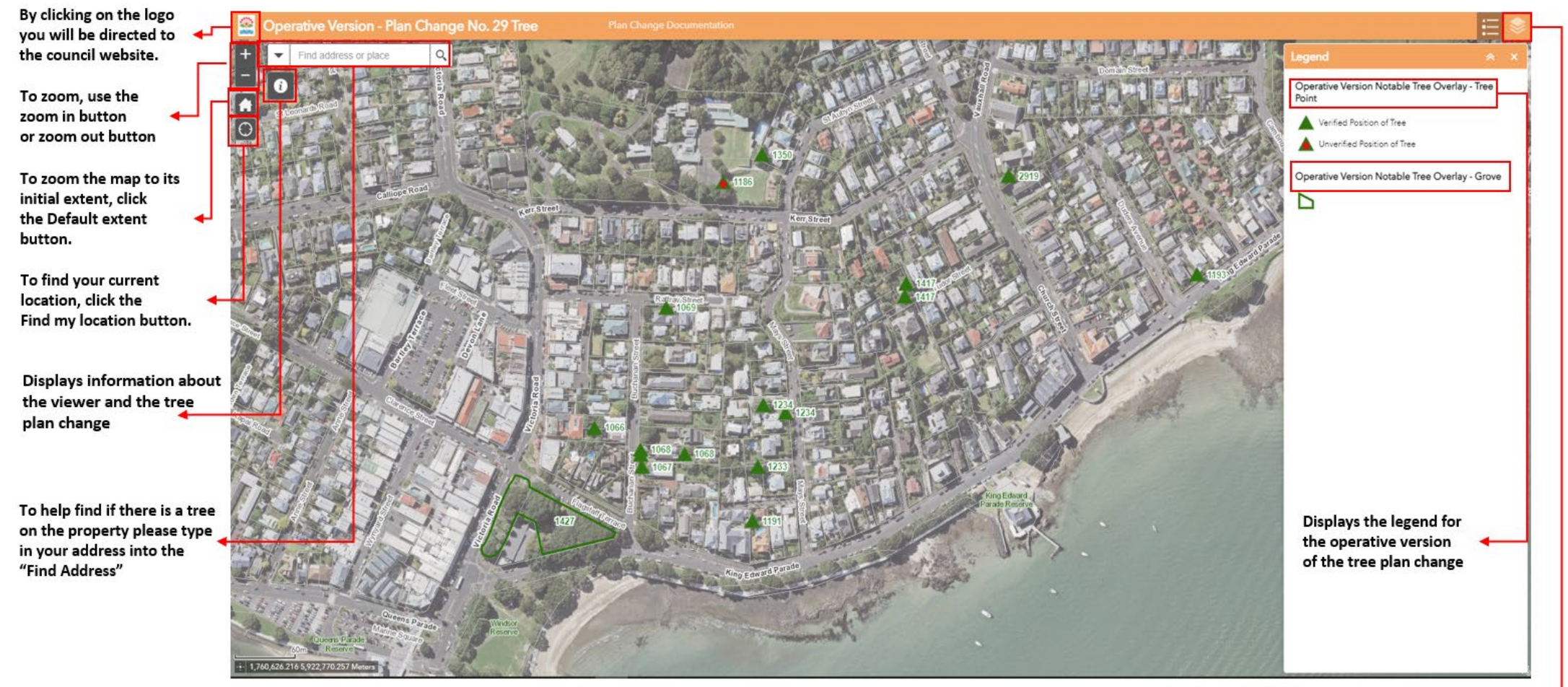

By clicking on this you will be able to see the other layers within this viewer such as the proposed and decisions version of the tree Plan change.

What appears when you click on a point of polygon. The configure box should appear with the schedule ID and District. Try to click on the corners of the polygon to ensure you can see the entire shape and configure box at once.

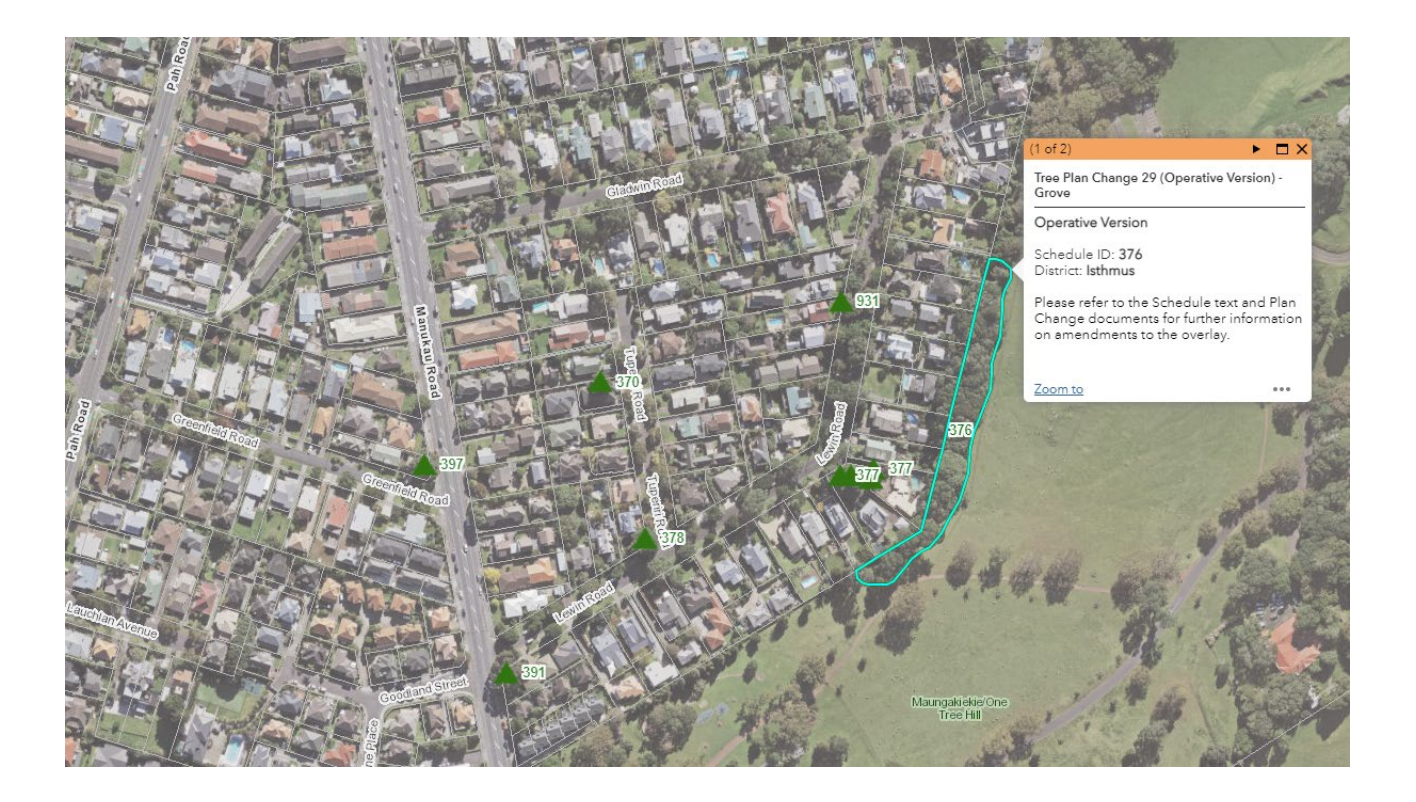

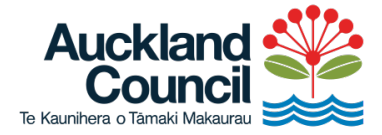

Find out more visit **aucklandcouncil.govt.nz/**